# **Orange County Government – Careers Guide**

## **View Latest Job Posting and Apply Online – For External Applicant**

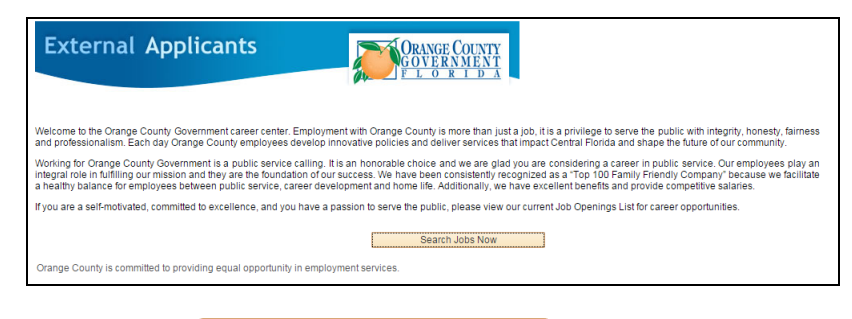

1. Click the **Letter Search Jobs Now SearClick** button. Search Jobs Now

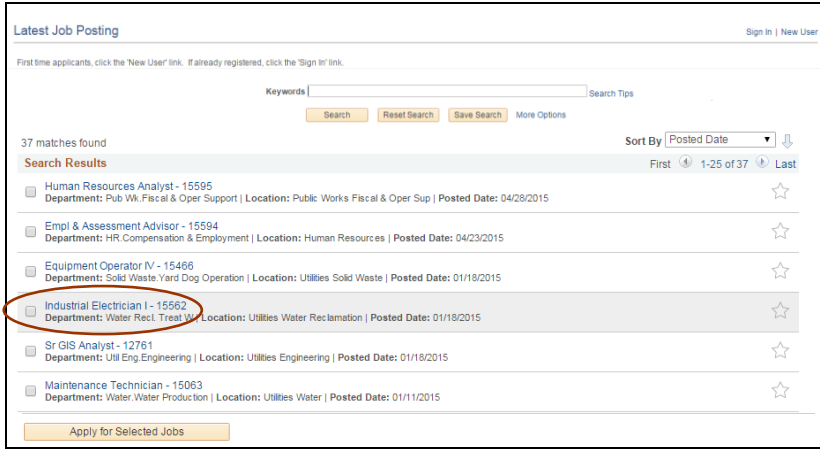

2. Click the Job Title link to view the job posting description.

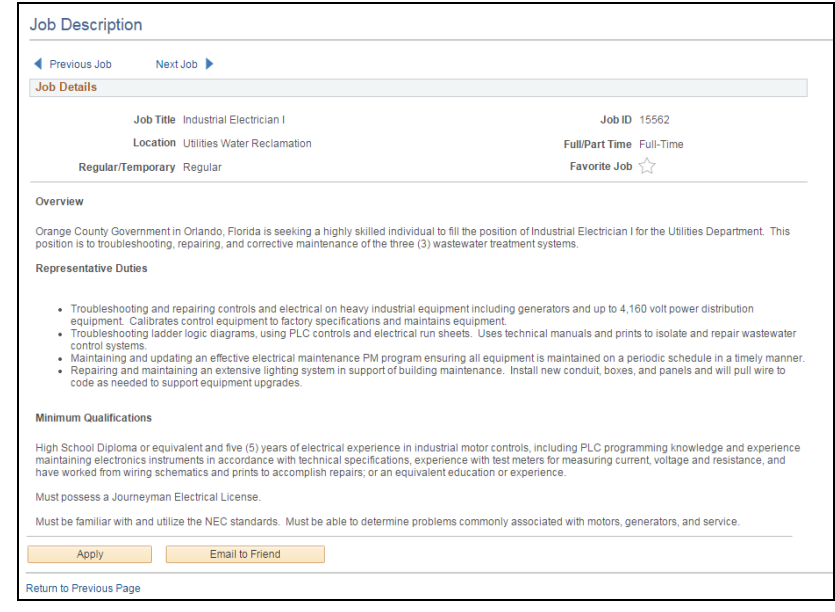

If the job posting description does not match your interests, click the Return to Previous Page link.

3. If the job posting descriptions were a match for your interests and you would like to apply, click the button.

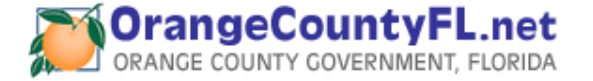

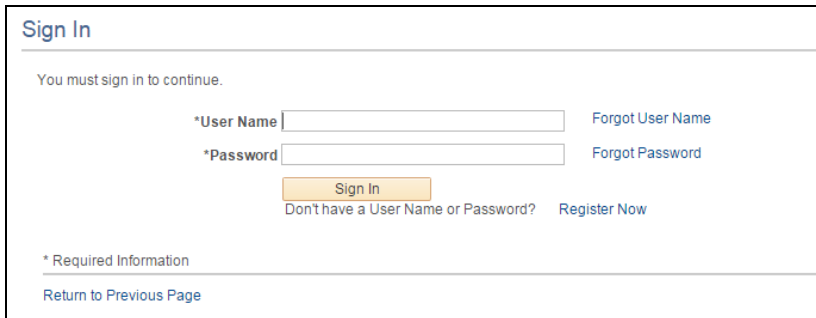

4. For first time applicants, click the Register Now link otherwise enter your User Name and Password and click Sign In button.

## First Time Applicant – Register Now

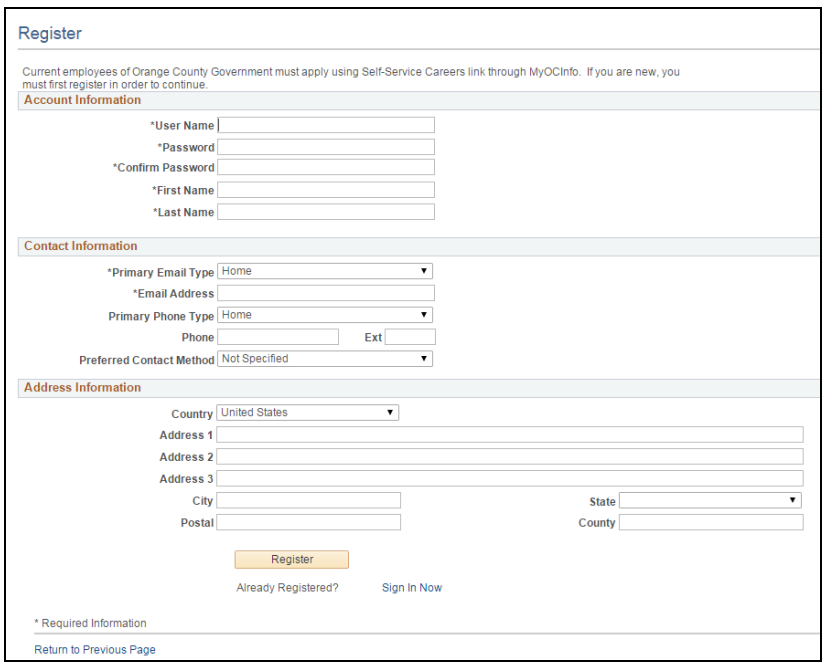

- 5. Create a User Name
- 6. Create a Password
- 7. Confirm Password
- 8. Enter your First and Last Name
- 9. Enter your Email Address
- 10. Enter your Phone
- 11.Select your Preferred Method of Contact
- 12. Enter your Address
- 13. Click the Register button.

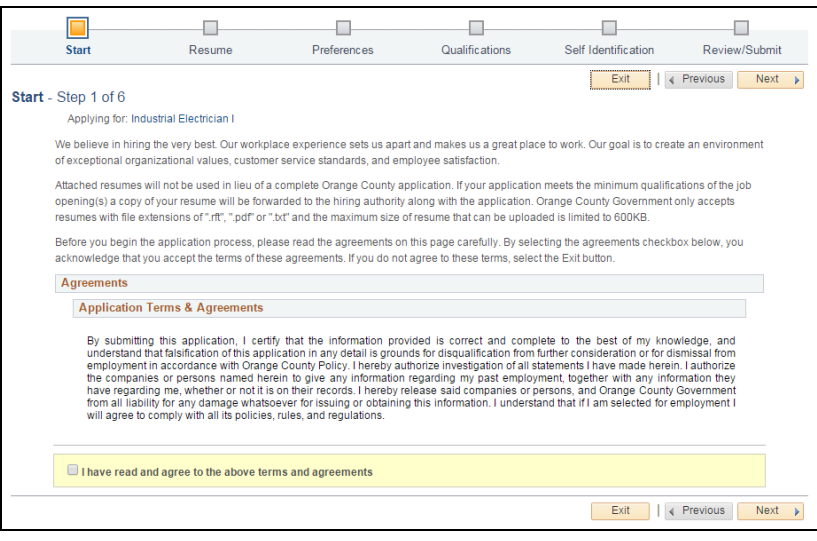

In order to proceed, you must check *I have read and* **agree to the above terms and agreements** check box and then click the  $\Box$   $\Box$  button.

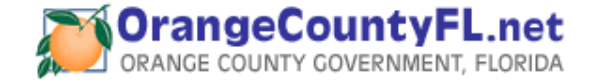

## *Resume Options*

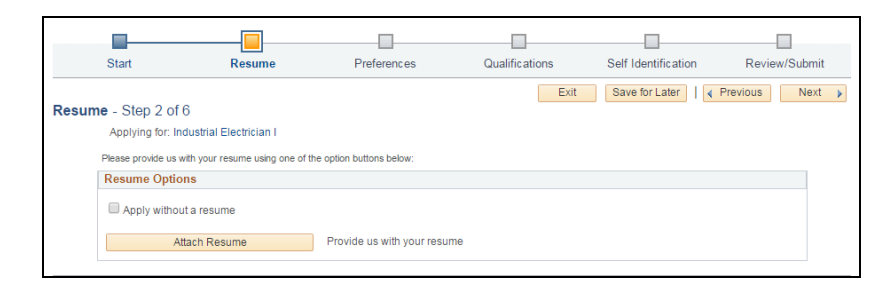

There are two resume options when applying for a job for the first time:

> Apply without using a resume Attach Resume

If you do not want to attach a resume, select "Apply without using a resume" and click Next.

#### To attach a resume, select "Attach Resume"

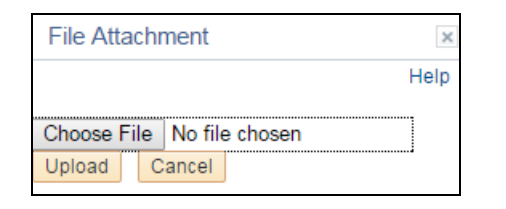

4. Click Choose File to find your file.

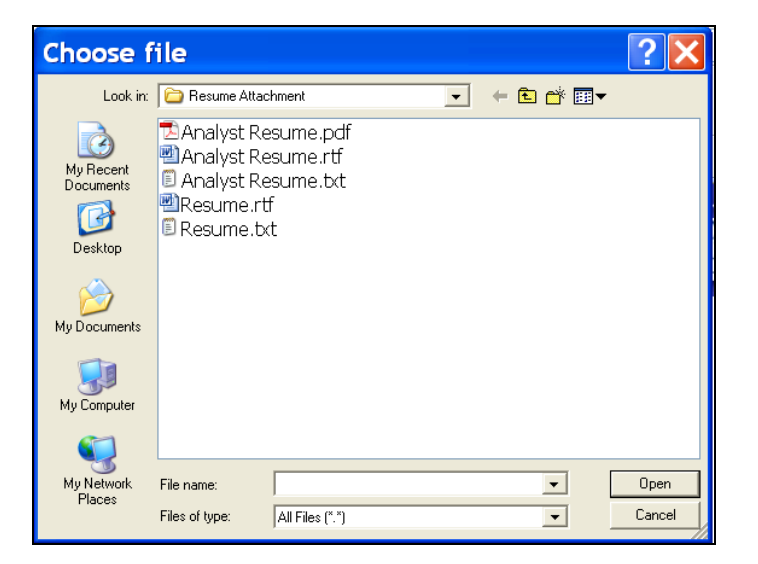

5. Select the resume attachment and click Open.

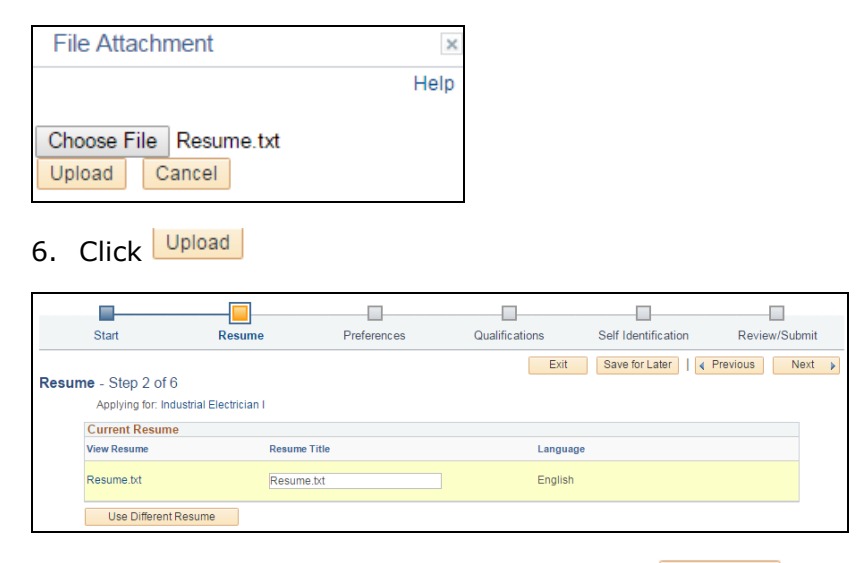

7. You may rename the Resume Title or click  $\Box$  Next  $\rightarrow$  to proceed to the application.

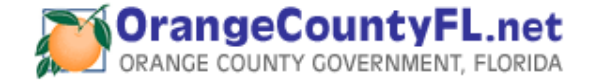

A third resume option "Use an existing resume" is available only if a resume has been uploaded for a previous application.

#### *Preferences*

Complete the following sections, failure to answer all questions may result in your application not being considered for the position.

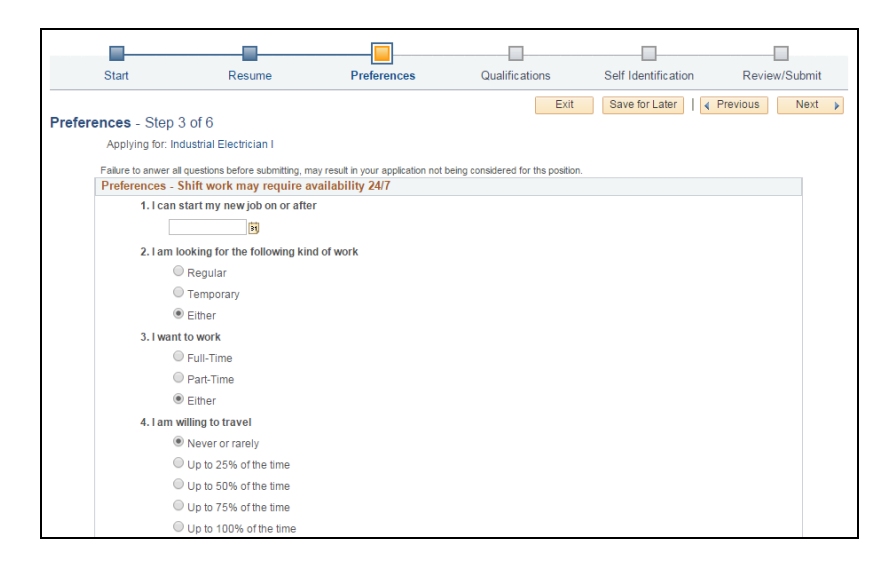

## **Personal Information**

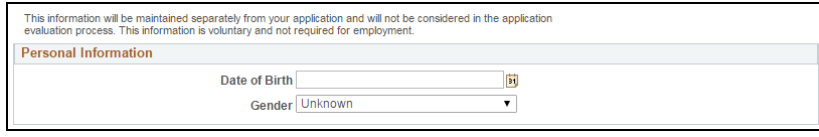

a. Click the Drop Down **in a litus** icons to view a list of available text for that field. available text for that field.

**Referrals**

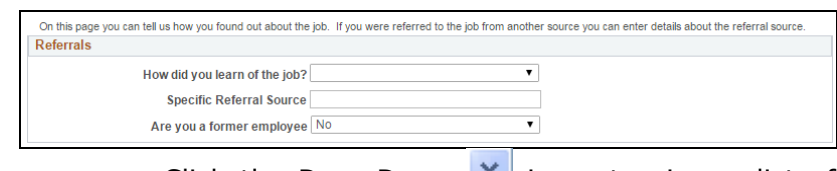

- a. Click the Drop Down  $\mathbb{I}$  icons to view a list of available text for that field.
- $Next \rightarrow$ 8.Click l

## *Qualifications: Experience*

**Work Experience**

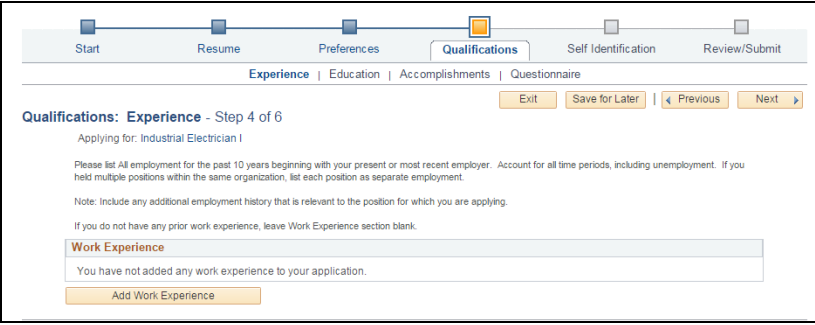

Click Add Work Experience to add Employment History Information.

- b. Complete all fields with an asterisk (\*) to the left of the field name. These are required fields.
- c. Click the Drop Down **Y** or Look Up **diam** icons to view a list of available text for that field.
- d. Click Save and Add Another button to enter another employment information. Click Save and Add Another **button** to employment in the complete inter-

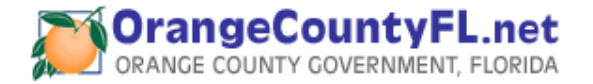

- e. Click  $\Box$  Save and button to save your entries and go back to the previous page. page.
- f. Click  $\bullet$  icon to edit or view existing work experience information.
- g. To delete work experience detail, click the  $\blacksquare$  icon to the right of the Work Experience you wish to delete.

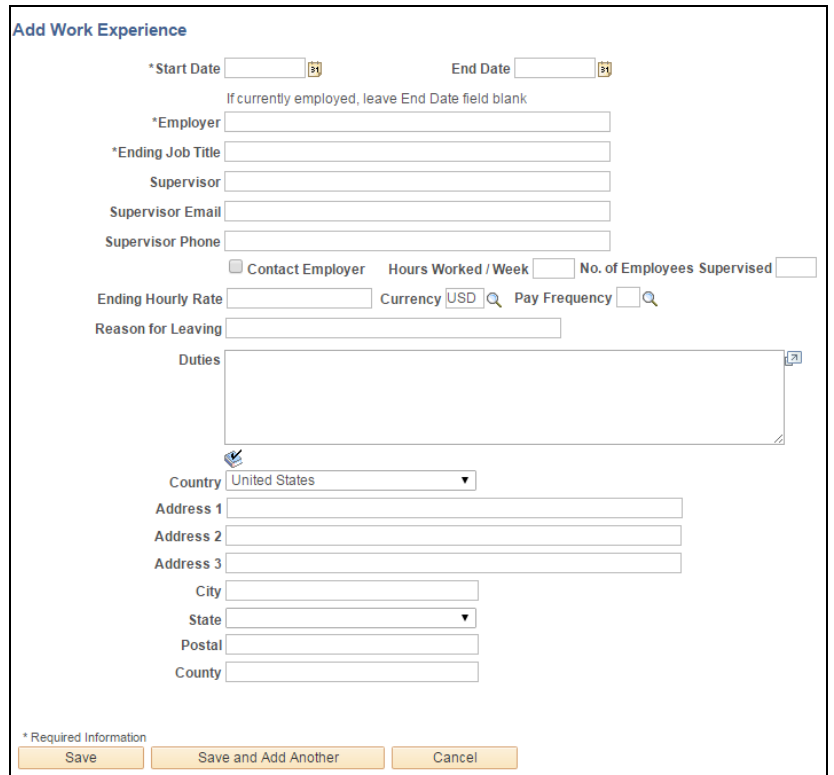

**Highest Education Level**

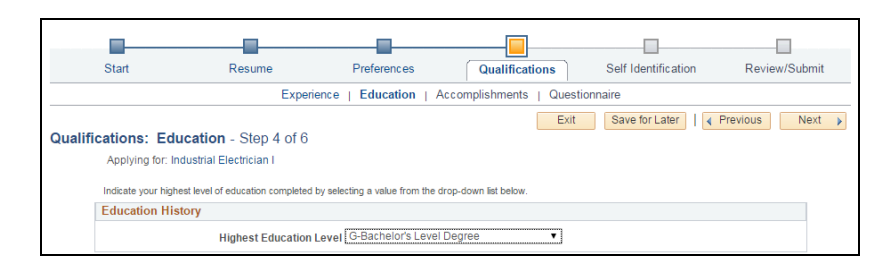

a. Click the Drop Down  $\blacktriangleright$  button to view a list of available text for that field.

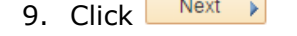

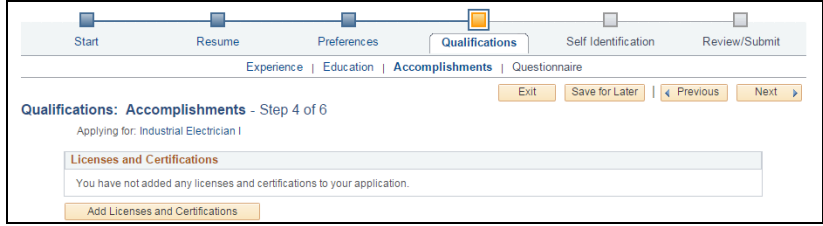

## *Qualifications: Accomplishments*

#### **Licenses and Certificates**

Click Add Licenses and Certifications button to add License or Certificate information. Certificate information.

- a. Complete all fields with an asterisk (\*) to the left of the field name. These are required fields.
- b. Click the Look-Up  $\alpha$  icon to view a list of available text for that field.
- c. Click Save and Add Another I button to enter another license and certificate information.

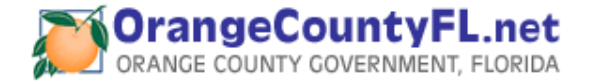

- d. Click **Save button to save your entries** and go back to the previous page.
- e. Click  $\bullet$  icon to edit or view existing license and certificate information.
- f. To delete license and certificate detail, click the  $\blacksquare$  icon to the right of the License you wish to delete.

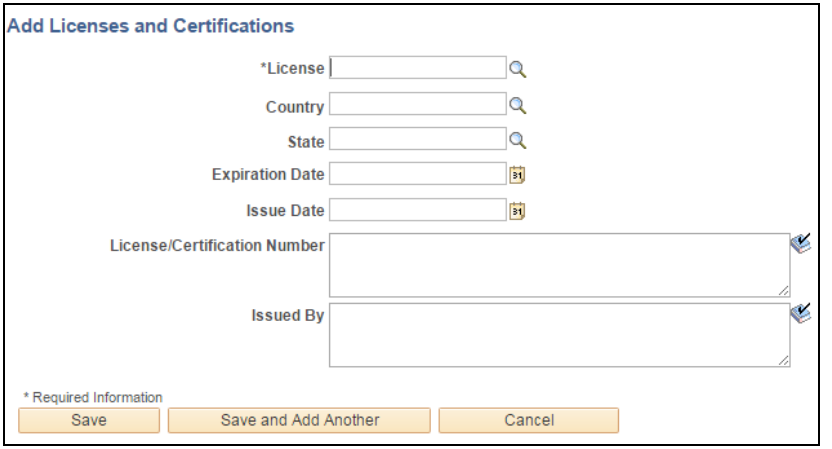

#### **Language Skills**

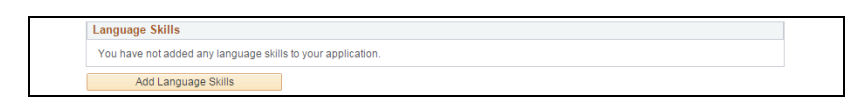

Click **button to add Language Skills** button to add Language information.

- a. Complete all fields with an asterisk (\*) to the left of the field name. These are required fields.
- b. Click the Drop Down  $\mathbb{I}$  or Look-Up icons to view a list of available text for that field.
- c. Click save and Add Another I button to enter another language.
- d. Click  $\frac{Save}{\ }$  button to save your entries and go back to the previous page. previous page.
- e. Click icon to edit or view existing language information.
- f. To delete a language, click the  $\Box$  icon to the right of the Language you wish to delete.

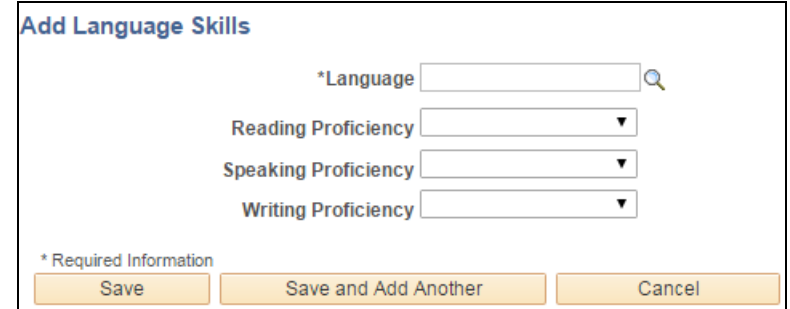

#### **Degree**

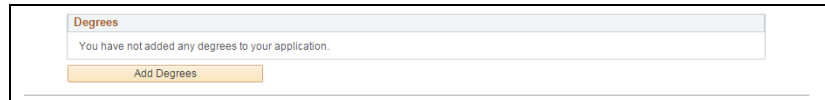

Click **CLICK Add Degrees** button to add Education Diploma and or Degree information.

- a. Complete all fields with an asterisk (\*) to the left of the field name. These are required fields.
- b. Click the Look-Up  $\alpha$  icon to view a list of available text for that field.
- c. Click save and Add Another I button to enter another education or degree information.
- g. Click Save button save your entries and go back to the previous page. previous page.

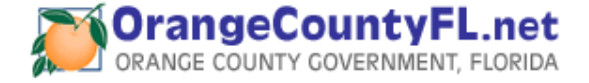

- d. Click eicon to edit or view existing education/degree information.
- e. To delete education/degree detail, click the  $\Box$ icon to the right of the Degree you wish to delete. to the right of the Degree you wish to delete.

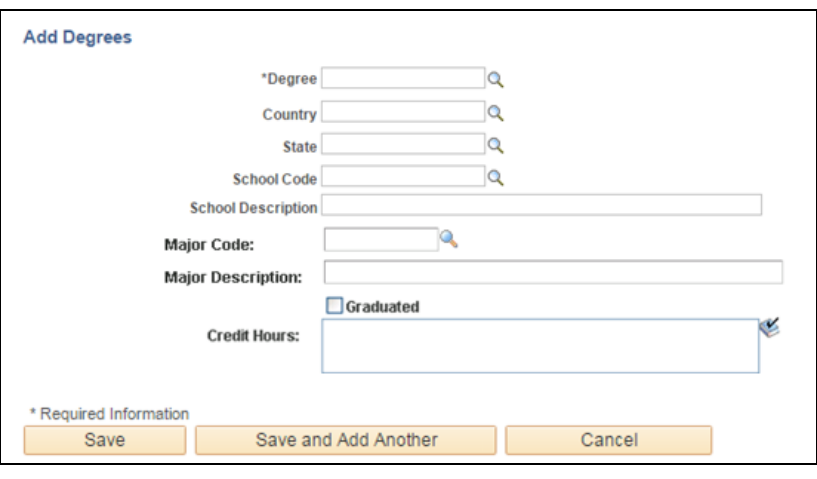

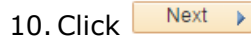

## **Application Questionnaire**

Answer all of the questions listed. Failure to answer all questions may result in your application not being considered for the position.

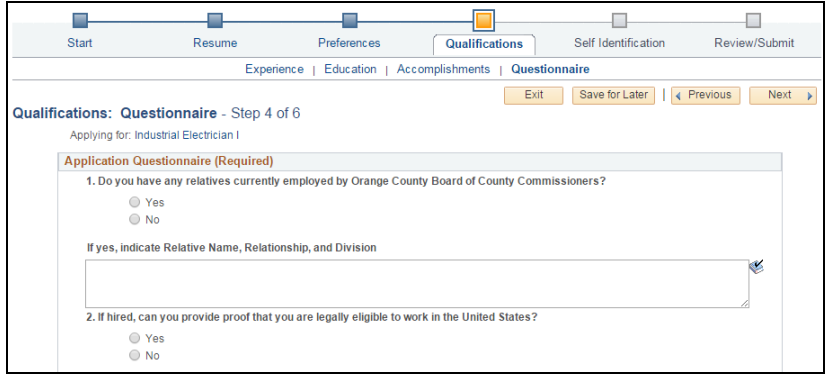

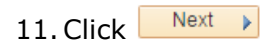

## *Self Identification (External Applicants Only)*

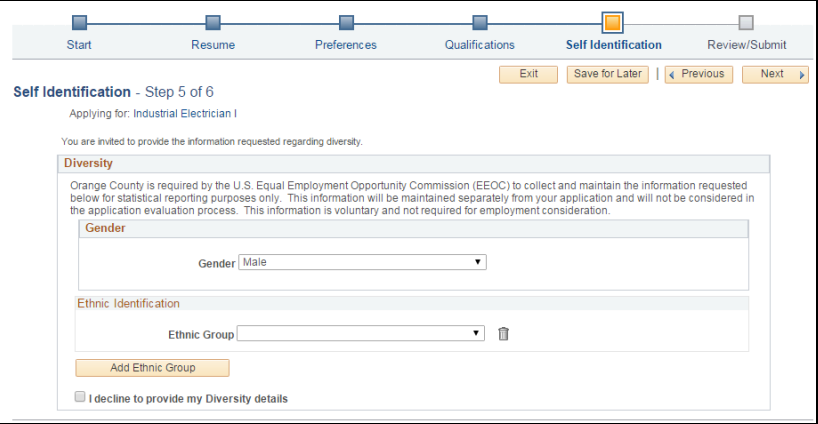

• Click the Drop Down  $\blacktriangleright$  button to view a list of available text for Gender and Ethnic Group or check the box, which reads: *I decline to provide my Diversity details.*

12. Click  $\Box$  Next

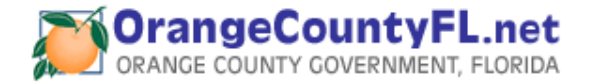

## **Review/Submit Your Application**

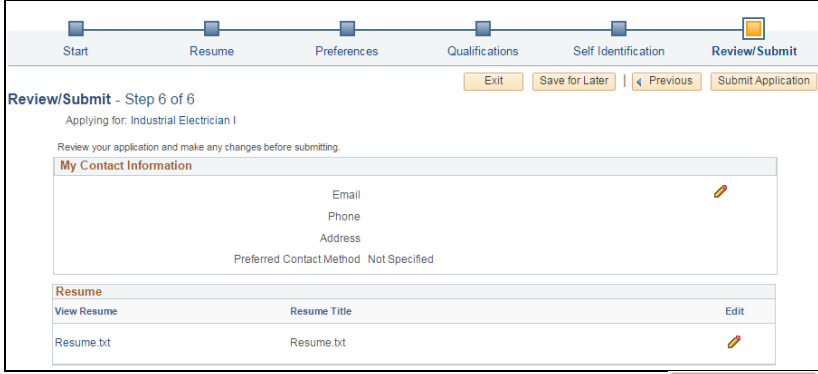

- If you are NOT ready to Submit, click the Save for Later button to save your application. You may access your application at any time through the My Activities page as your application. You may access your application at any time through long as the job posting is still open. the My Activities page as long as the job posting is still open.
- To close your application without saving, click the button.
- To go back to the previous sections, click the **CLA PTEVIOUS** button.
- To edit or make changes to the application before submitting, click the  $\bullet$  icon.
- When you have completed filling the application, click the **Bublic Application** button to be considered for the position.

You have completed the application process. Upon submission, a confirmation of your application will be emailed to you and a list of positions for which you have applied will be displayed.

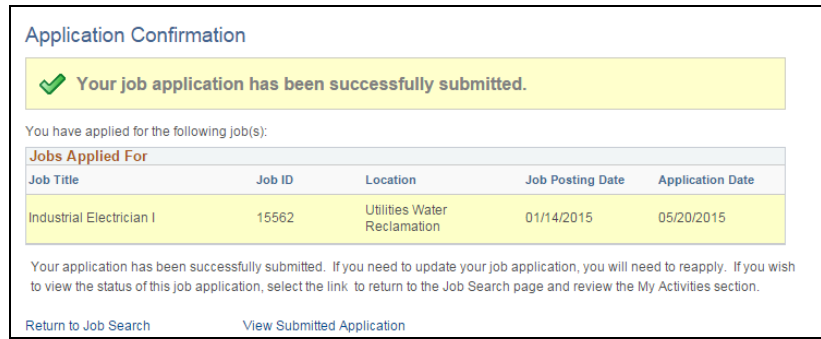

**Note: Once you submitted your application, you will not be able to change it.**

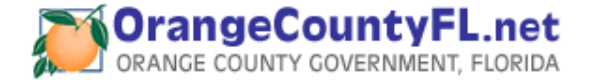